### Flash Cs6 Motion Guide

When people should go to the books stores, search introduction by shop, shelf by shelf, it is in reality problematic. This is why we present the books compilations in this website. It will totally ease you to look guide Flash Cs6 Motion Guide as you such as.

By searching the title, publisher, or authors of guide you in point of fact want, you can discover them rapidly. In the house, workplace, or perhaps in your method can be all best place within net connections. If you goal to download and install the Flash Cs6 Motion Guide, it is entirely easy then, in the past currently we extend the belong to to purchase and create bargains to download and install Flash Cs6 Motion Guide appropriately simple!

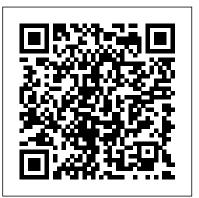

How to Create an animation using a motion guide in Flash

Right click on the "graphic" label and select "Add Motion Guide" from the pop-up window. A new layer will appear on top of the "graphic" layer with the label "Guide: graphic" along

with the guide icon. Draw the path for your symbol in this new layer using pencil or line tool. For example: I drew a circle for my car. Flash Motion Guide Cs5 - dev.babyflix.net Adobe Flash CS5 Flash Animation Tutorial -Motion Guide - Flash CS5 Video Tutorial Flash Motion Guide in Flash entheosweb.com Adobe Flash Professional CS6: How to use a motion guide with a motion tween animation. ... In Adobe Flash Professional CS6, motion guides appear when you create motion tweens.

# Guide - Krukengflash

2D Animation - Motion Path Tutorial - Adobe Flash CS6 Adobe Flash Professional CS6 Tutorial 12 Motion Guide Adding a Classic Motion Guide - Flash CS5 Tutorial FLASH Motion Guide Animation Tutorial By SAM

Flash 8 Tutorials - How To Use Motion Guide 6.4 Motion Paths and Motion Tween in Flash CS3 Animasi Motion Guide Menggunakan Adobe Flash CS 6 Animate CC Lesson 5 Classic Motion Guide Tutorial Cara Membuat Motion Guide Dengan Classic Tween Di Animate Butterfly and leaf with add motion guide. Tutorial membuat Animasi Motion Guide pada adobe flash pro CS6 Flash Tutorial - 5 - Motion Guide Layers Motion Guide - Animate CC 2017 How To Create A Walking Stickman In Adobe Flash Using Bone Tool Adobe Flash - Bouncing Ball Tutorial Adobe Flash CS6 Tutorial: Moving objects -????????????????? Classic Motionassic Tween Making a moving car in Adobe Flash Flash Animation Tutorial - Animate Rain in Flash Flash Classic, Motion and Shape Tweening Understanding, motion tween, classic tween, shape tween and their differences in flash cs5.5

Exposing Yourself to Flash Tutorial #1 -

Page 1/3 May, 04 2024

#### Creating a Bouncing Ball

FLASH TUTORIAL How-To Create A Butterfly And Make It Fly #1

Flash CS6 Motion Tween

Create a Motion Tween in FlashFlash CS6
Animation Tween Path Create a motion
guide in Adobe Flash

macromedia flash 8 - cara mudah membuat motion guide**flash motion path tutorial(adobe flash professional CS5)** *Tutorial Adobe Flash CS6 Membuat Animasi Motion Guide* 

Animate Like a PRO! Bouncing Balls in Flash CS6

Adobe Flash CS6 - Motion Guide - YouTube

A motion tween is a type of Flash-generated animation in CS6 that requires the use of symbols and is best for creating movement, size, and rotation changes, fades, and color effects. All you need to do is tell Flash where to change the appearance of a symbol instance, and it fills in the blanks in between key changes in the symbol 's appearance to create an animation sequence.

Flash Cs6 Motion Guide - 1x1px.me
Read PDF Flash Cs6 Motion Guide Flash
Cs6 Motion Guide In Adobe Flash
Professional CS6, motion guides appear

when you create motion tweens. Use this technical guide to teach your students how to use a motion guide to move an object along an editable path. This student technical guide is part of the Adobe Digital Design CS6: Foundations of Web Adding a Classic Motion Guide - Flash CS5 Tutorial - YouTube
Google Sheets QUERY Function Tutorial - SELECT, WHERE, LIKE, AND, OR, LIMIT statements - Part 1 - Duration: 19:30. Learn Google Spreadsheets 306,701 views

Flash Motion Guide in Flash - EntheosWeb

1. Making a simple motion tween
animation that will follow the motion guide
later. 1.1 Open a new document by
selecting File > New. Select Flash File
(ActionScript 3.0), click OK. 1.2 Save your
document right away. Later, you'll be able
to save it just by pressing Ctrl+S.
Remember to do this whenever you pass a
certain number of steps or make significant
changes to your document.

#### Flash Cs6 Motion Guide

Flash Cs6 Motion Guide e13components.com Use Snapping to Align Objects in Flash CS5. Snapping is useful for lining up objects uniformly, for positioning Page 4/7. File Type PDF Flash Motion Guide Cs5 artwork on a ruler guide, and especially for positioning a symbol at the beginning or end of a 2D Animation - Motion Path Tutorial - Adobe Flash CS6 Adobe Flash Professional CS6 **Tutorial 12 Motion Guide Adding a Classic Motion Guide - Flash CS5 Tutorial FLASH Motion Guide Animation Tutorial By SAM** Flash 8 Tutorials - How To Use Motion Guide 6.4 Motion Paths and Motion Tween in Flash CS3 Animasi Motion Guide Menggunakan Adobe Flash CS 6 Animate CC Lesson 5 Classic Motion Guide Tutorial Cara Membuat Motion Guide Dengan Classic Tween Di Adobe Flash CS5 Flash Animation Tutorial -Animate Butterfly and leaf with add motion guide. Tutorial membuat Animasi Motion Guide pada adobe flash pro CS6 Flash Tutorial <u>-5 - Motion Guide Layers Motion Guide -</u> Animate CC 2017 How To Create A Walking Stickman In Adobe Flash Using Bone Tool Adobe Flash - Bouncing Ball Tutorial Adobe Flash CS6 Tutorial: Moving objects - Classic Tween Making a moving car in Adobe Flash Flash Animation Tutorial - Animate Rain in Flash Flash Classic, Motion and Shape Tweening Understanding, motion tween. classic tween, shape tween and their

Page 2/3 May, 04 2024

#### differences in flash cs5.5

Exposing Yourself to Flash Tutorial #1 -Creating a Bouncing Ball

FLASH TUTORIAL How-To Create A Butterfly And Make It Fly #1

Flash CS6 Motion Tween

Create a Motion Tween in Flash Flash CS6 Animation Tween Path Create a motion guide in Adobe Flash

macromedia flash 8 - cara mudah membuat motion guideflash motion path tutorial(adobe The flash professional CS5) Tutorial Adobe Flash CS6 Membuat Animasi Motion Guide

CS<sub>6</sub>

In this video, I show you how to add a classic motion guide in Flash CS5. For more flash tutorials, visit the following:

http://www.flashpotential.com http:/... Flash Tutorial - 5 - Motion Guide Layers The Adobe Flash Professional Toolkit for CreateJS is an extension for Flash Professional CS6 that enables designers and animators to create assets for HTML5 projects using the open source CreateJS JavaScript libraries. The extension supports most of the core animation and illustration

How to Animate along a Path in Adobe Flash CS6 - dummies

How to Create a Motion Tween in Adobe Flash animation in Flash CS3 ...

CS6 - dummies

mind the book. flash cs6 motion guide truly offers what everybody wants. The choices of the words, dictions, and how the author conveys the notice and lesson to the readers are agreed easy to understand. So, behind you character bad, you may not think in view of that difficult more or less this book. You can enjoy and recognize some of the lesson gives.

## Flash Motion Guide Cs5 infraredtraining.com.br

Animate Like a PRO! Bouncing Balls in Flash Flash Cs6 Motion Guide In Adobe Flash Professional CS6, motion guides appear when you create motion tweens. Use this technical guide to teach your students how to use a motion guide to move an object along an editable path. How to Create an animation using a motion guide in Flash ... Flash Cs6 Motion Guide - e13components.com ??????????? Flash CS6. ... ??????????????????????? Classic Motion Guide

## Flash Cs6 Motion Guide mellatechnologies.com

This is tutorial about motion guide animation for Adobe Flash. Just the basic to make a motion guide on your flash project Easy explanation of motion guide

The guide shows you, how to add a motion guide by selecting a key frame and drawing it in. Then you will learn how to snap the object to your guide line, and add motion to it by selecting another key frame between the first and last frames, and snapping the object to the line in another location.

When the Convert to Symbol dialog box appears, select Graphic from the Type dropdown list and enter a name for the symbol in the Name text box. Create another new layer on the Timeline, select the Pencil tool in the Tools panel, and select a stroke color from the Property inspector on the right. Make sure that Object Drawing mode is turned off.